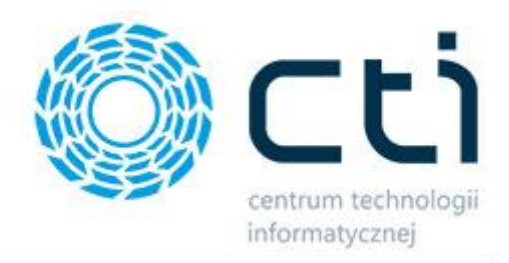

# O2Symfonia by CTI

Instrukcja i opis programu

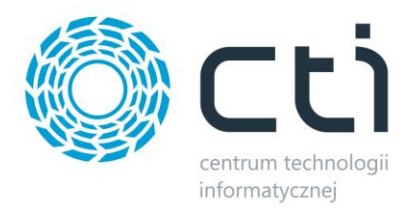

## Spis treści

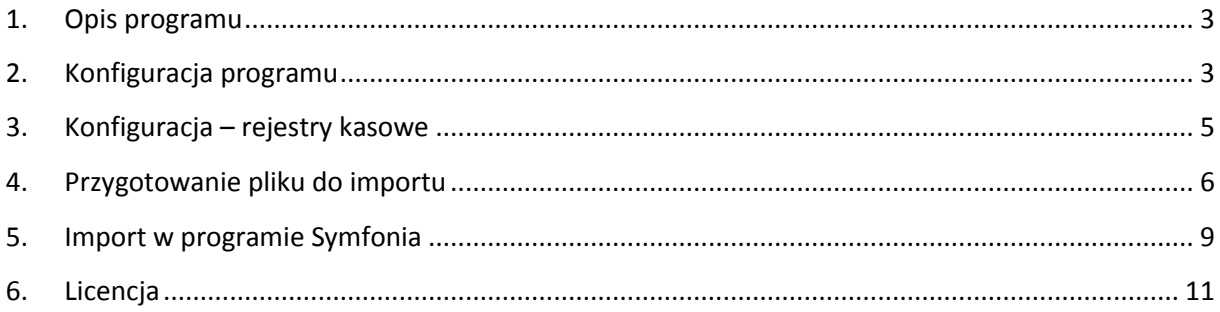

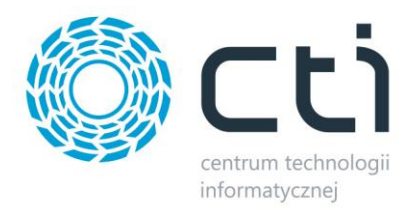

#### <span id="page-2-0"></span>**1. Opis programu**

Program O2Symfonia służy do konwertowania danych m.in. faktur sprzedaży, zakupu oraz raportów kasowych stworzonych w systemie Comarch ERP Optima, które po konwersji mogą być zaimportowane do programu księgowego Symfonia. Do każdego importowanego do Symfonii dokumentu automatycznie generują się rozliczenia.

Program O2Symfonia by CTI przeznaczony dla Klientów, którzy są obsługiwani przez Biuro Rachunkowe pracujące na oprogramowaniu SAGE SYMFONIA. Program przeznaczony jest również dla firm, gdzie dział księgowości pracuje na Symfonii, a dział handlowy na Optimie.

Dzięki temu rozwiązaniu, można w wyraźnym stopniu przyspieszyć pracę księgowości i wyeliminować pomyłki. Nie trzeba dwukrotnie wprowadzać tych samych dokumentów.

#### <span id="page-2-1"></span>**2. Konfiguracja programu**

Po uruchomieniu programu, należy przejść na zakładkę *Konfiguracja*. Konfigurację można podzielić na dwie części: konfiguracja połączenia z serwerem Optimy i konfiguracja kont księgowych.

1. Połączenia z bazą Comarch ERP Optima.

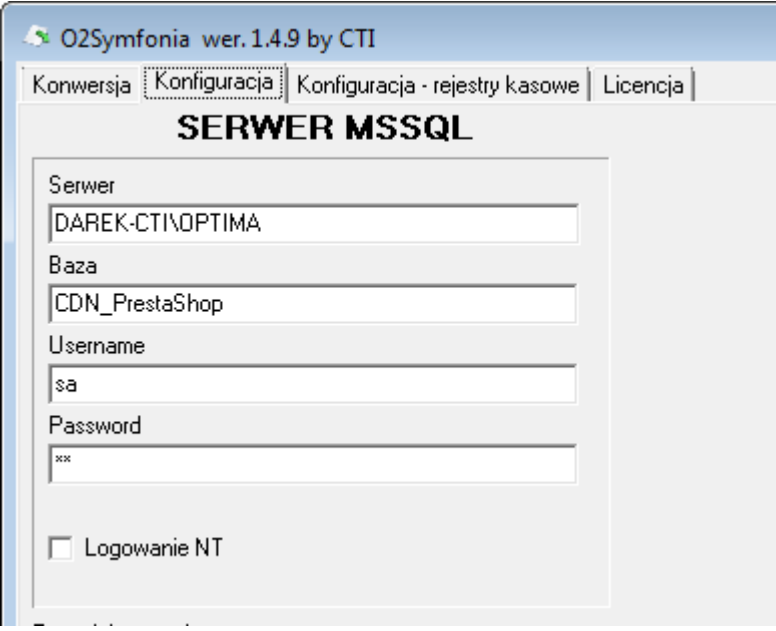

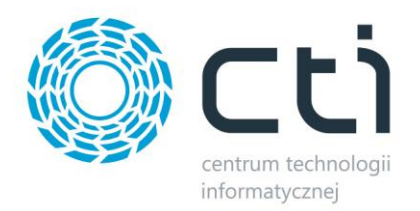

W pierwszej kolejności należy podać nazwę serwera i nazwę bazy. W przypadku zabezpieczenia serwera poprzez logowanie NT wystarczy zaznaczyć logowanie NT. W przypadku zabezpieczenia dostępu do serwera poprzez użytkownika bazy danych należy podać *Username* oraz *Password*.

2. Konfiguracja kont księgowych

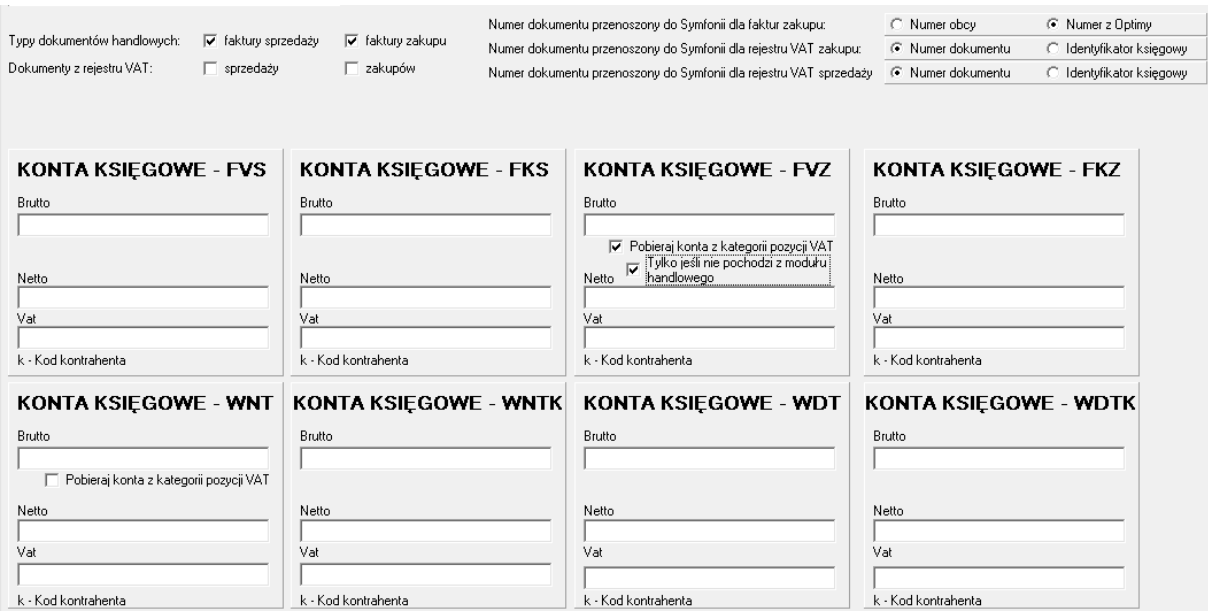

W sekcjach *Typy dokumentów handlowych*, a także *Dokumenty z rejestru VAT* należy zaznaczyć przyciski wyboru przy tych pozycjach, które mają podlegać konwersji (dokumenty eksportowane do programu Symfonia). Te rodzaje dokumentów, które zostaną zaznaczone, będą widoczne na liście *Faktury sprzedaży i zakupu* na zakładce *Konwersja*.

Następnie należy określić, który numer dokumentu będzie przenoszony do Symfonii dla faktur zakupu, rejestru VAT zakupu oraz rejestru VAT sprzedaży. Należy za pomocą przycisków wyboru zaznaczyć odpowiednie numery.

W polach brutto, netto, VAT, należy wprowadzić nr konta księgowego, na którym program ma zaksięgować odpowiednie kwoty np. w polu brutto można wprowadzić 201-01-k, gdzie:

- 201-01-k to numer konta księgowego,
- litera "k" oznacza numer konta analitycznego odpowiadającego kodowi kontrahenta.

W kontach księgowych FVZ oraz WNT są dwie dodatkowe opcje do wyboru:

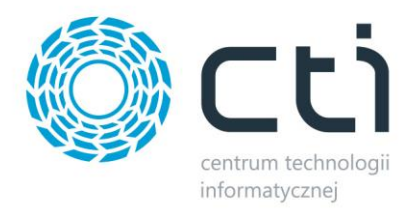

- *Pobieraj konta z kategorii pozycji VAT*  Opcja ta ma zastosowanie TYLKO dla dokumentów z rejestru VAT. W przypadku jej zaznaczenia zamiast konta księgowego wpisanego w polu "Netto", w pliku wynikowym będą wpisywane konta księgowe przypisane na kategorii pozycji w rejestrze VAT (kwota będzie dzielona na poszczególne konta).
	- o *Tylko jeśli nie pochodzi z modułu handlowego*  w przypadku zaznaczenia tej opcji podział na konta kategorii będzie wykonywany tylko dla dokumentów w rejestrze VAT, nie pochodzących z modułu handlowego Comarch ERP Optima.

#### <span id="page-4-0"></span>**3. Konfiguracja – rejestry kasowe**

W drugim kroku konfiguracji należy przypisać do rejestrów kasowych numery kont bankowych. W tym celu należy przejść na zakładkę *Konfiguracja – rejestry kasowe*:

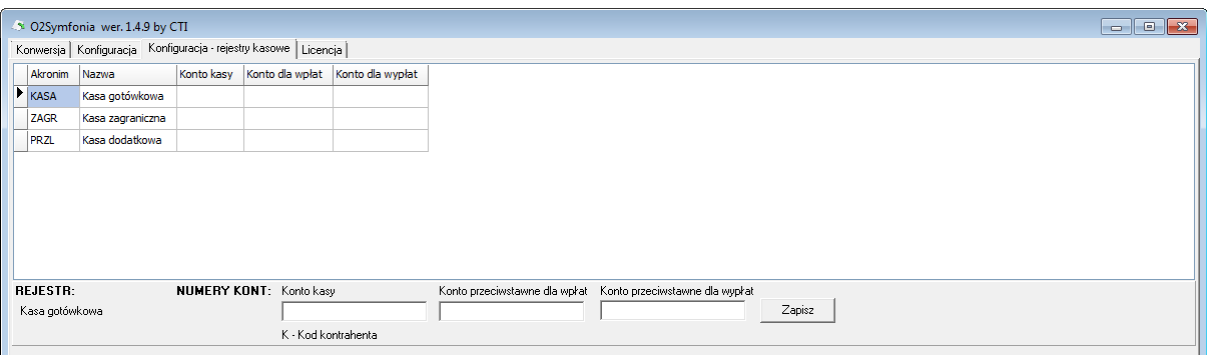

W tabeli znajduje się lista rejestrów kasowych z Comarch ERP Optima. Po wybraniu na liście odpowiedniego, w polach tekstowych, które znajdują się pod tabelą należy uzupełnić następujące numery kont:

- *Konto kasy*  główne konto dla rejestru kasowego.
- *Konto przeciwstawne dla wpłat*  konto przeznaczone dla wpłat.
- *Konto przeciwstawne dla wypłat*  konto przeznaczone dla wypłat.

Po kliknięciu *Zapisz* numery kont zostaną przypisane do rejestru kasowego:

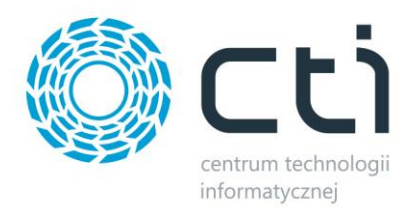

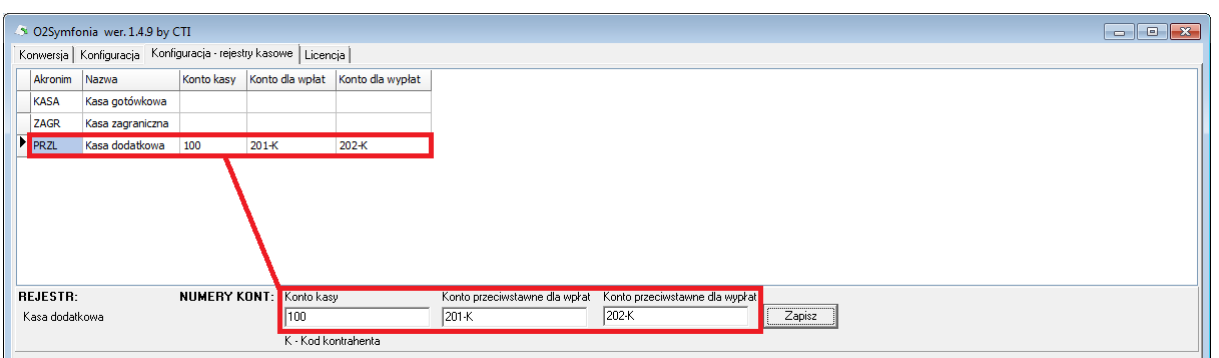

W celu edycji któregoś numeru wystarczy zmienić wartość w polu tekstowym i kliknąć *Zapisz*.

### <span id="page-5-0"></span>**4. Przygotowanie pliku do importu**

Przygotowanie pliku do importu składa się z trzech etapów :

- przygotowanie Faktur sprzedaży i zakupu,
- przygotowanie Raportów kasowych,
- zapisania wyników do pliku.

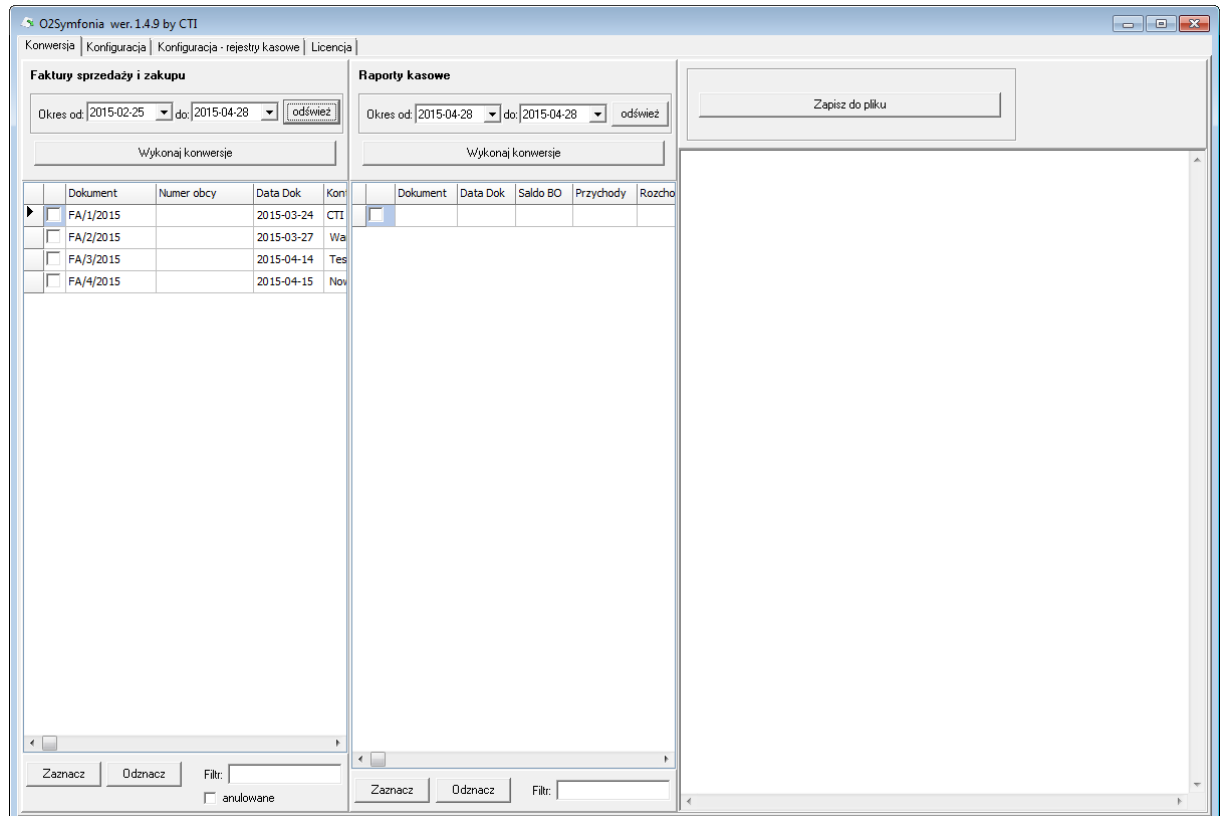

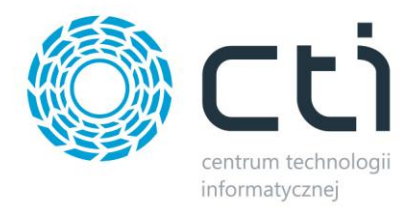

W pierwszym etapie na zakładce *Konwersja*, należy podać zakres dat dla generowanych dokumentów. Po naciśnięciu przycisku *Odśwież* powinna pojawić się lista dostępnych dokumentów do konwersji, wprowadzonych w systemie Comarch ERP Optima.

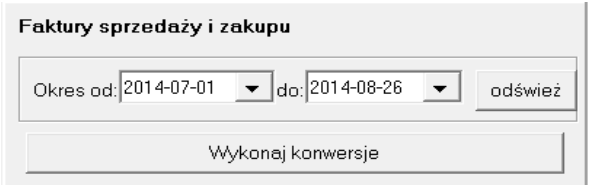

Konwersja jest możliwa tylko dla zaznaczonych dokumentów. W tym celu należy zaznaczyć dokumenty poprzez kliknięcie lewego kwadracika przy dokumentach, lub seryjnie zaznaczyć dokumenty poprzez naciśnięcie przycisku na dole okna *Zaznacz.* W celu odnalezienia potrzebnego dokumentu, można użyć pola *Filtr,* znajdujący się na dole okna.

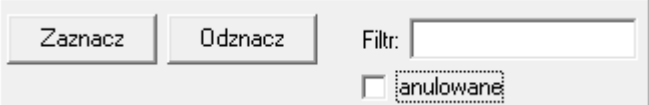

Domyślnie anulowanych dokumentów nie ma na liście. W celu dołączenia ich do listy należy zaznaczyć przycisk wyboru *Anulowane*. Anulowane dokumenty będą podświetlone na czerwono:

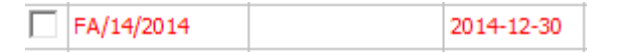

Raporty kasowe działają analogicznie, jak faktury sprzedaży i zakupu.

Po naciśnięciu *Wykonaj konwersje,* po prawej stronie na dużym polu, pojawi się przekonwertowany kod, zgodnie z wymaganiami systemu programu księgowego Symfonia.

W kodzie są również informacje, dzięki którym w Symfonii pojawią się automatycznie rozliczenia zarówno do dokumentów zakupowych/sprzedażowych, jak i raportów kasowo/bankowych.

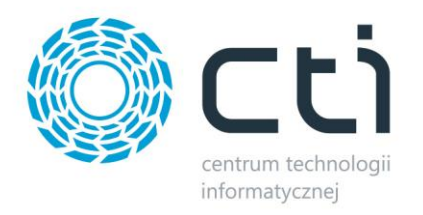

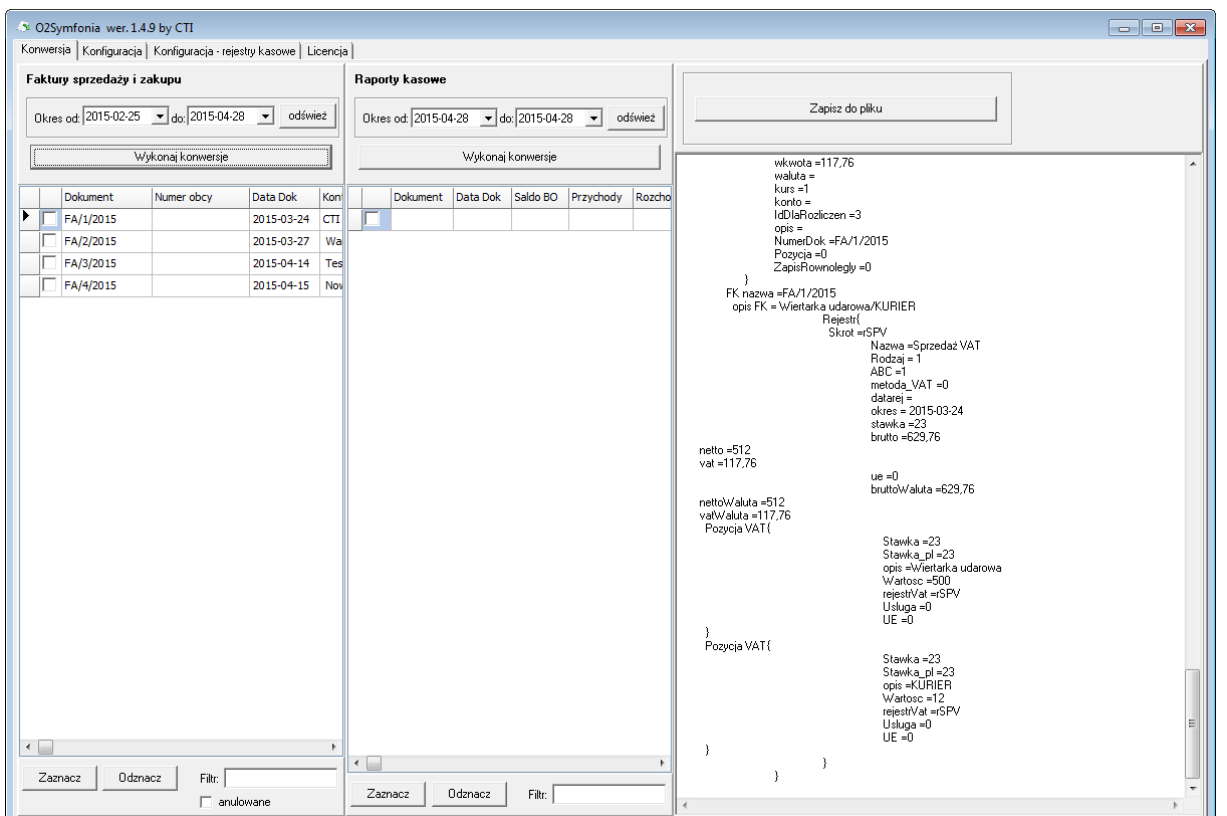

<span id="page-7-0"></span>Na koniec należy nacisnąć przycisk Zapisz do pliku i wybrać katalog docelowy, w którym można zapisać przekonwertowany plik.

Zapisz do pliku

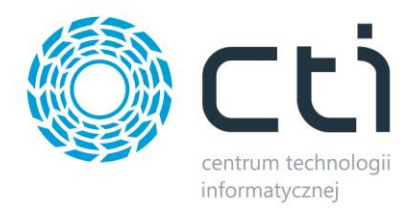

#### **5. Import w programie Symfonia**

W celu zaimportowania pliku do księgowości, należy uruchomić program Symfonia. Następnie należy wybrać z górnego menu *Firma* → *Importy specjalne* → *Profil Importu*. Jest to standardowa funkcjonalność programu Symfonia firmy Sage.

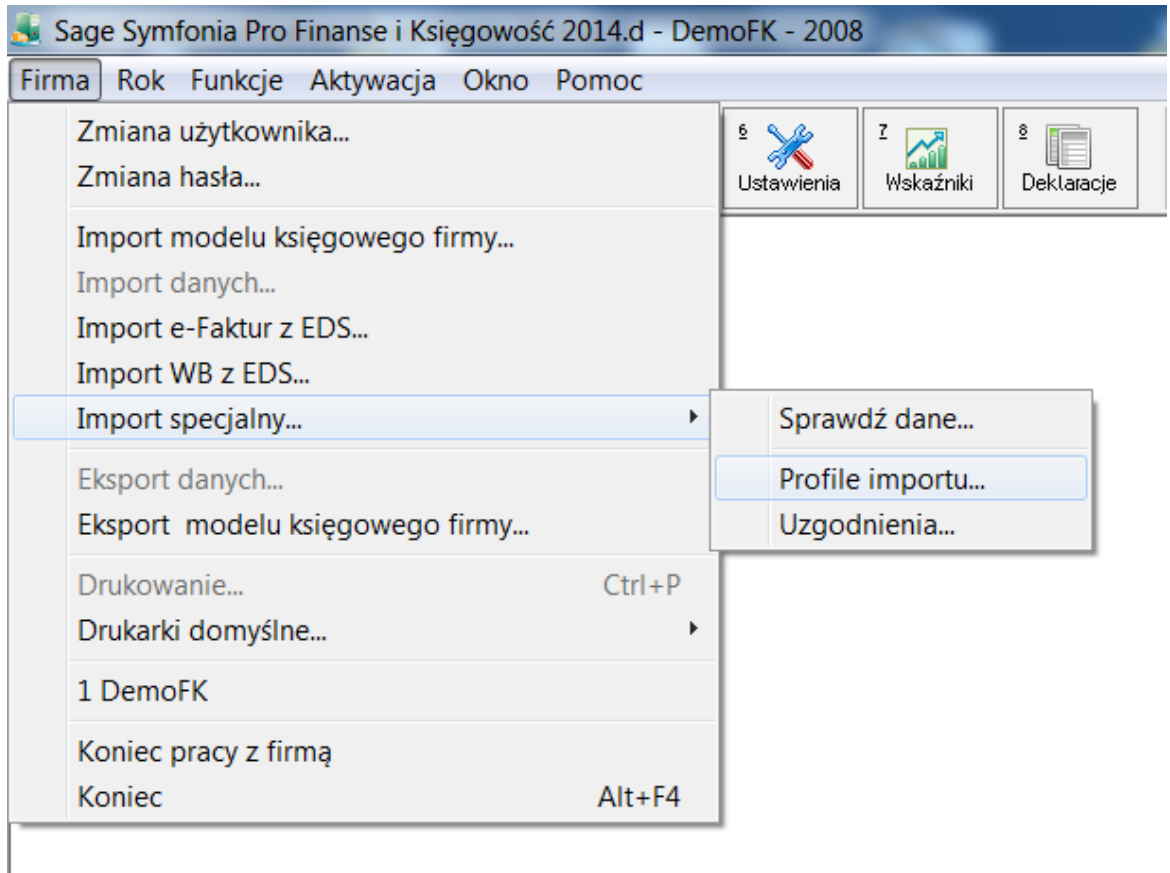

Z okna *Katalog wymiany danych* trzeba wybrać Symfonia Handel Stanowisko 1. W polu *Katalog*  należy wprowadzić ścieżkę do katalogu, w którym znajduje się przygotowany plik.

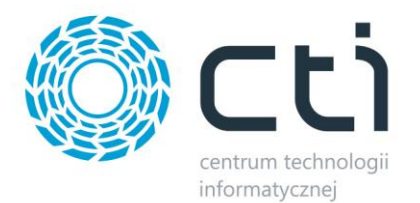

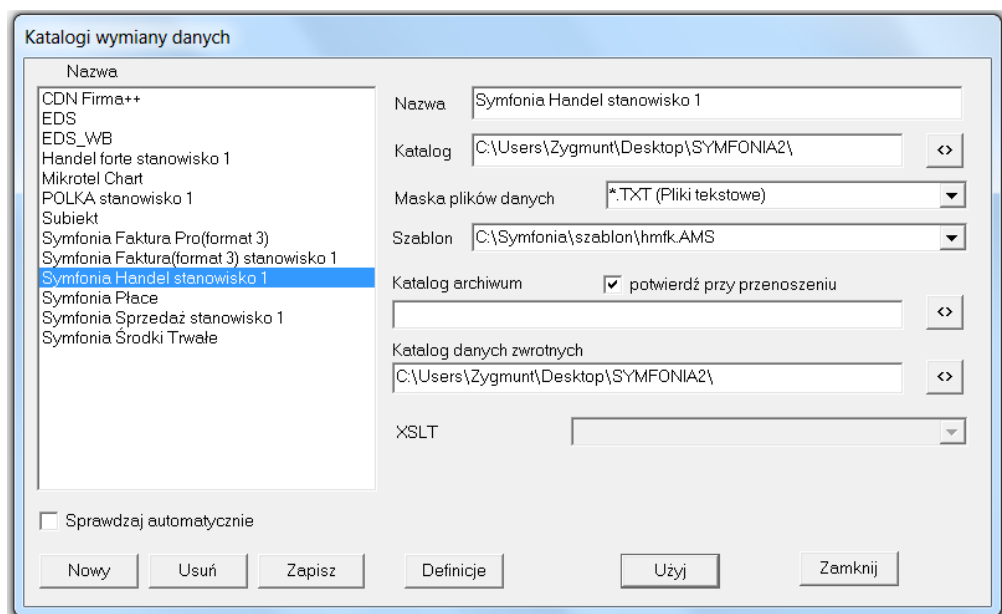

W dalszej kolejności trzeba nacisnąć przycisk *Użyj* i wybrać wygenerowany plik.

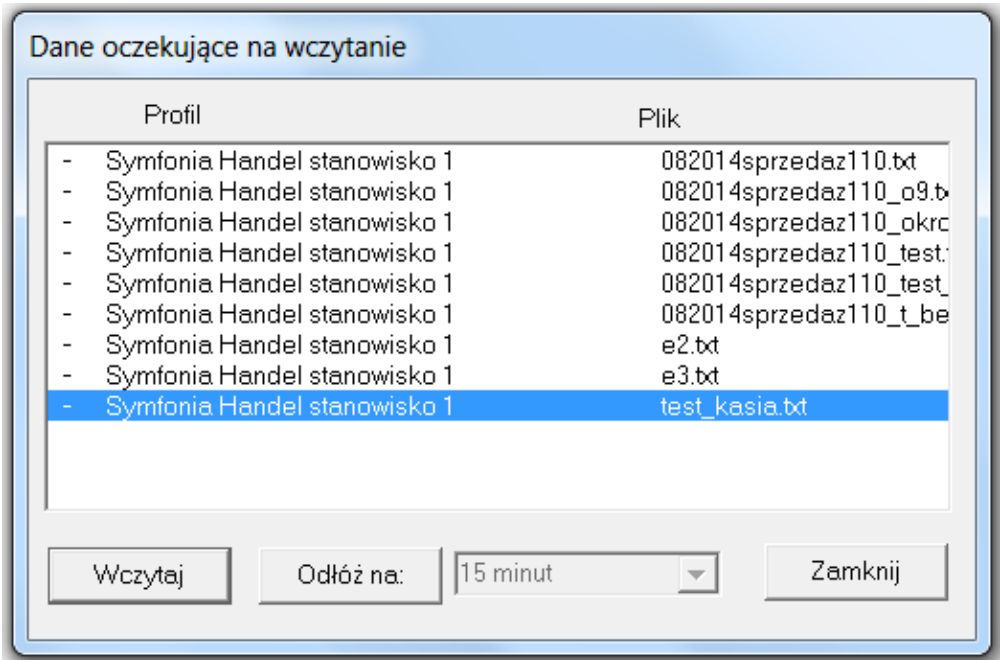

W następnych krokach należy postępować zgodnie z komunikatami wyświetlającymi się w programie Symfonia.

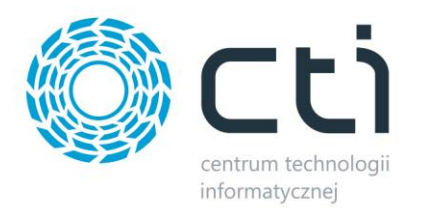

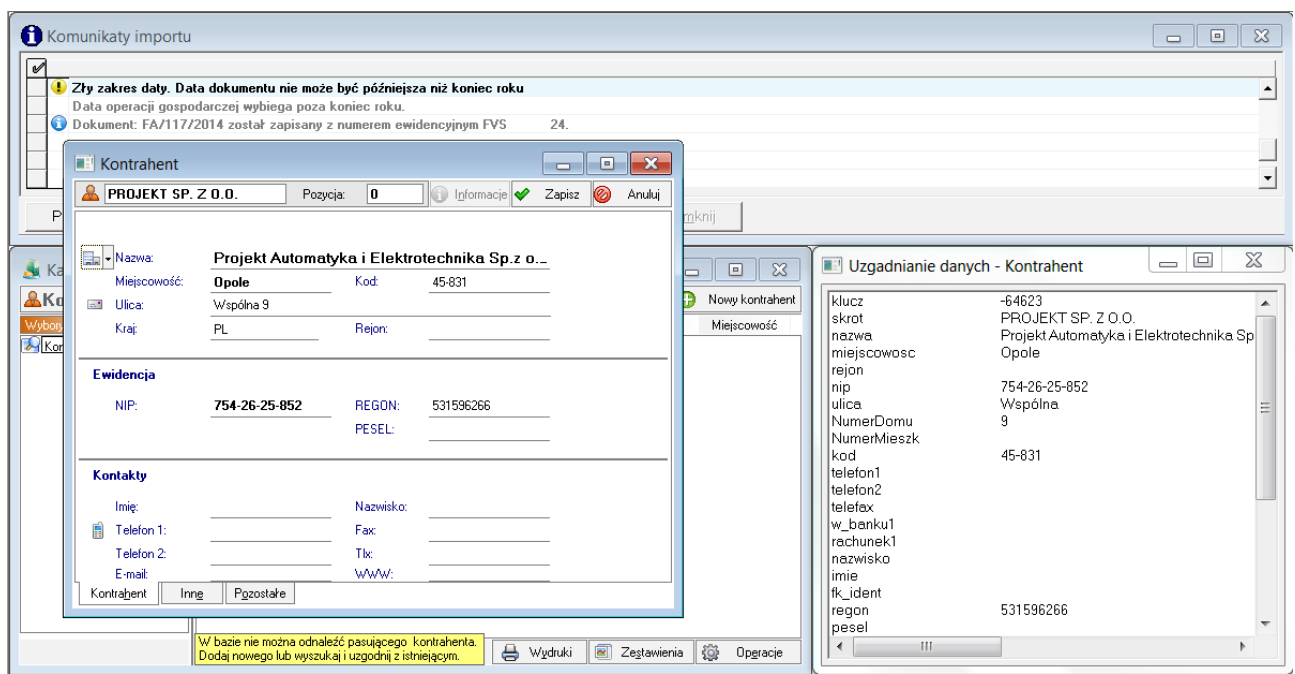

#### <span id="page-10-0"></span>**6. Licencja**

W programie O2Symfonia na zakładce *Licencja* umieszczono informację, dla jakiej firmy licencja została udzielona.

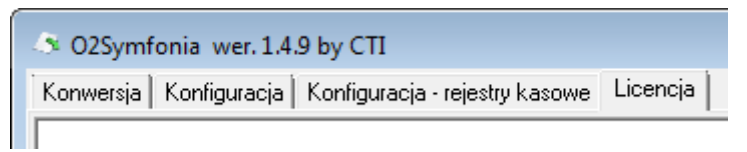